# B.ED.Library Online Orientation Program

With guideline of OPAC (Online Public Access Catalogue) usage

#### Book search for Lending/ Home Issue

- Student have to search college Website through Google
- 2. <a href="http://shrishikhayatancollege.org">http://shrishikhayatancollege.org</a>

You will get this page:

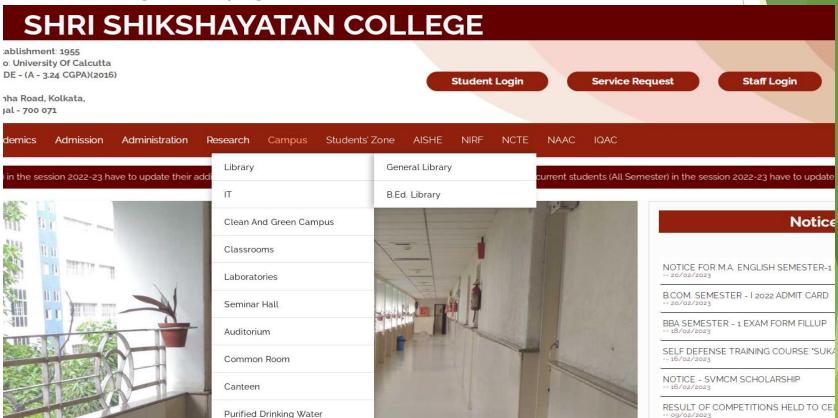

#### Click on B.ED.Library

#### SHRI SHIKSHAYATAN COLLEGE

ablishment: 1955 o: University Of Calcutta DE - (A - 3.24 CGPA)(2016)

nha Road, Kolkata, jal - 700 071 Student Login Service Request Staff Login

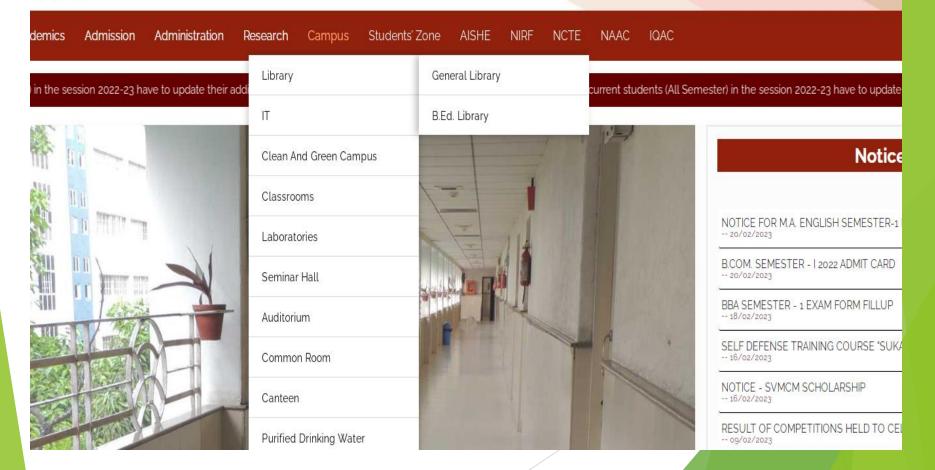

#### Here you will get instructions about login

#### B.Ed. Library

Online Library Search

Click Here to Search

Note:

Your Usercode is the code given below the barcode on your college id card.

For First time users

Default password: As given by you in Admission Portal

Reset password : Enter your User Code, Click on Password box then click on Forgot Password button. OTP will be sent to your mobile. Enter and then type your new password and retype if remember it for future logins.

The portal can be accessed using Mozilla FireFox or Google Chrome

#### You have to follow the selected lines and Right click on OPAC

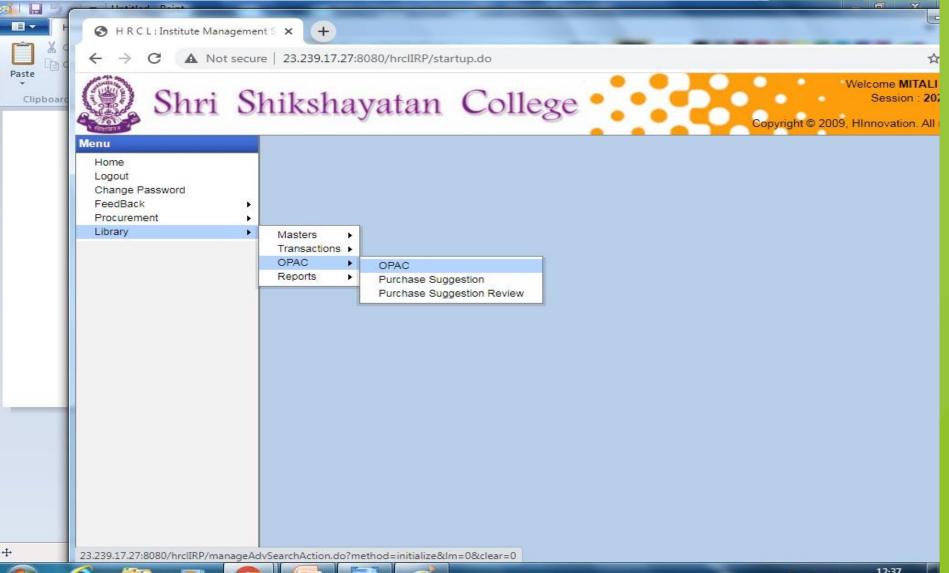

#### ➤ Now click on Open link in

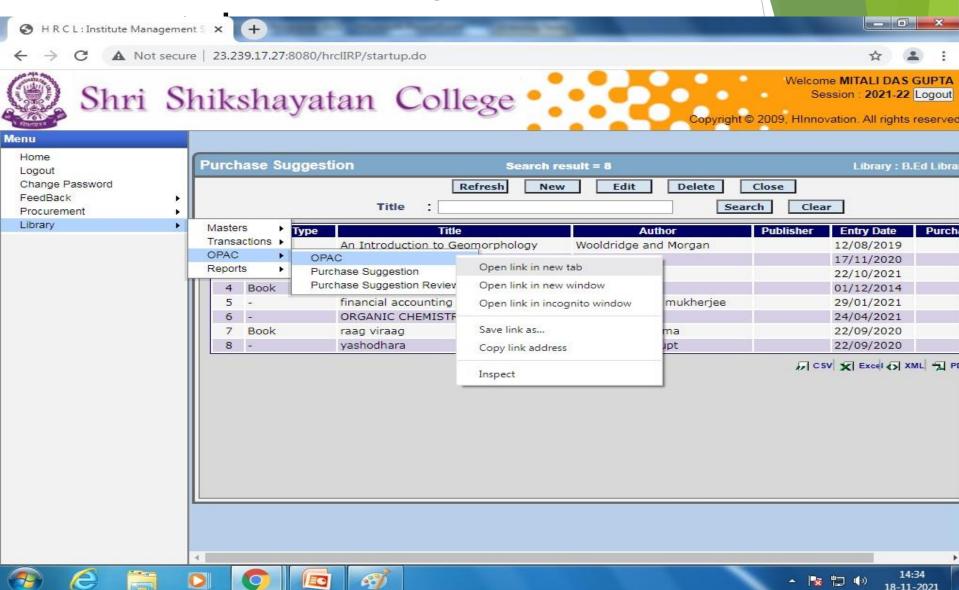

## ✓ Select and click on B.Ed. Library from pop up menu

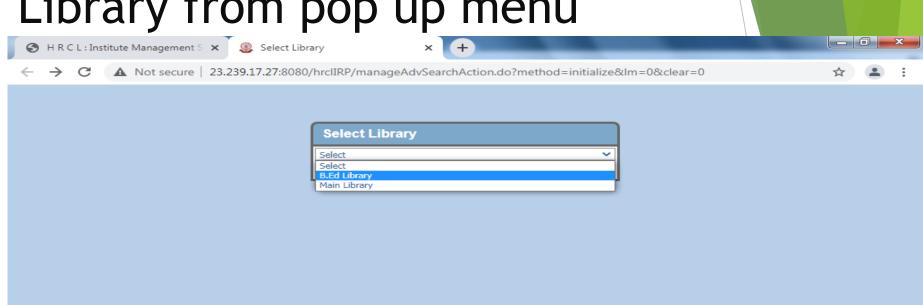

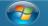

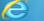

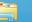

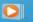

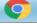

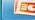

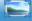

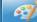

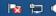

#### Select book from pop up menu then click on search

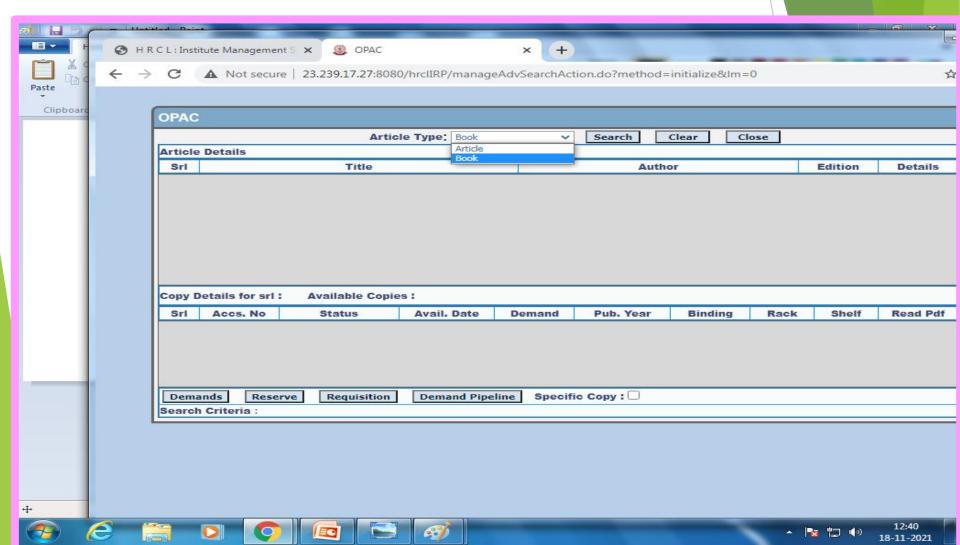

You have to select either Title or Author from pop up menu

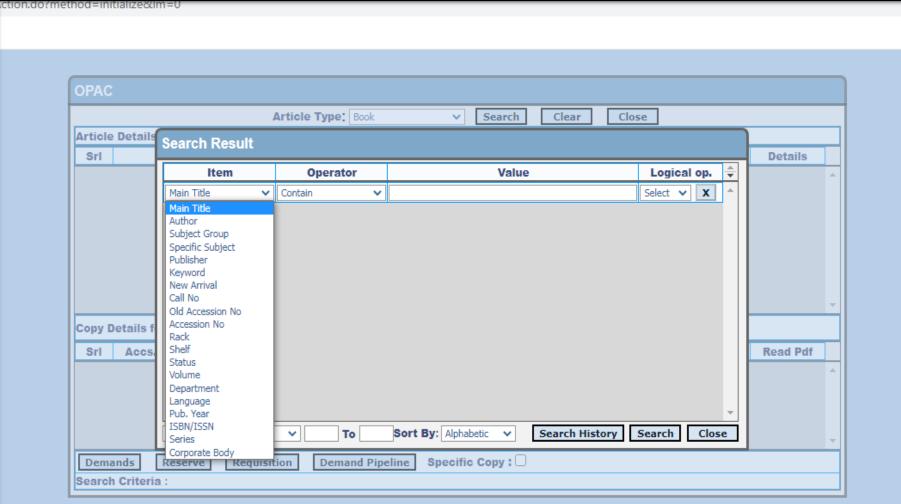

Type the title or name of the author on the VALUE box, then click on Search

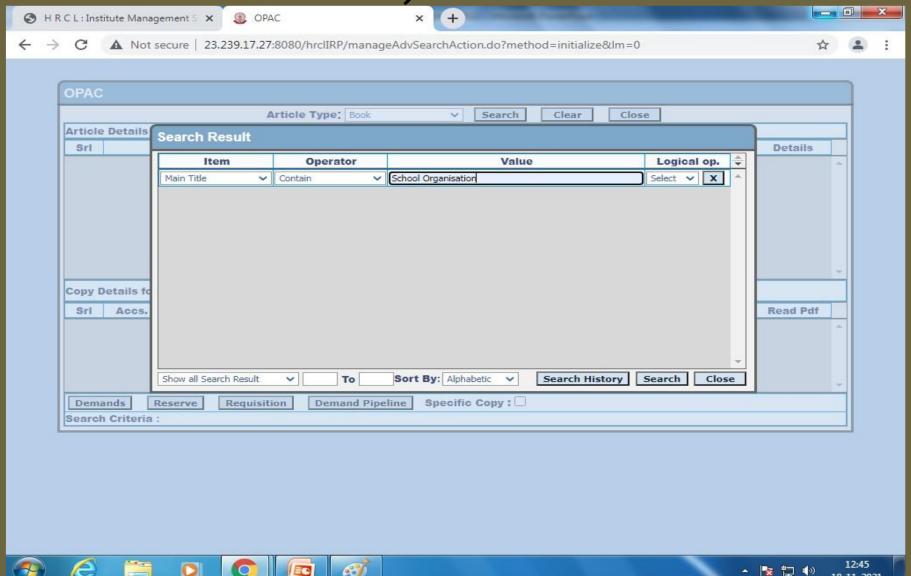

### ✓ You will get a list and select one from menu

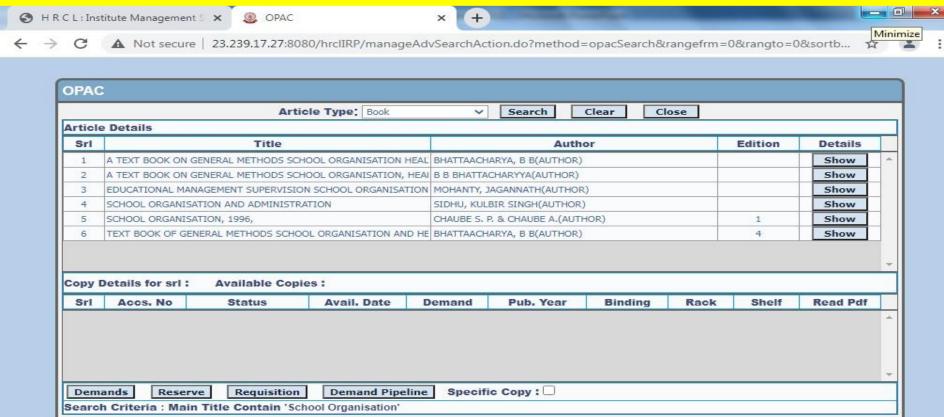

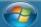

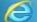

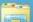

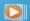

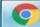

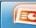

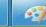

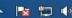

## Select the copy which are showing ON Shelf and then click on Requisition Box

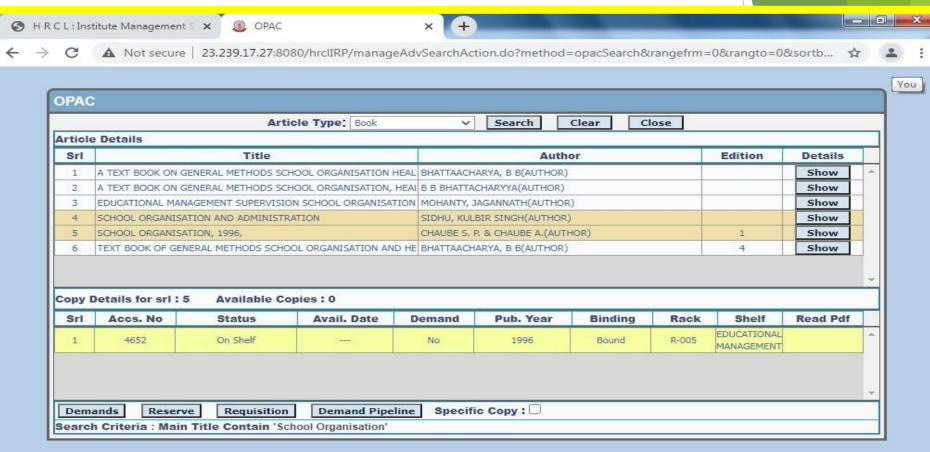

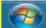

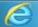

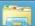

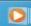

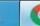

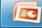

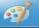

#### ➤ Click OK from Dialogue Box

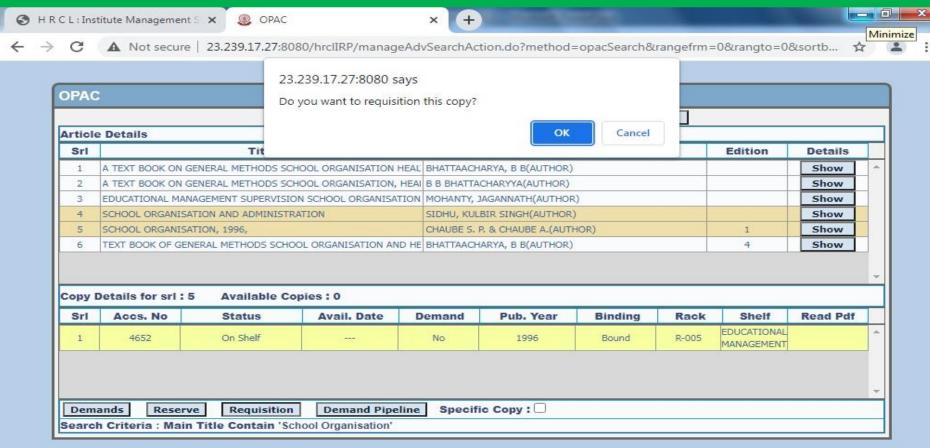

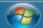

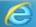

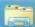

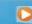

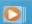

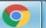

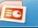

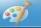

## Thankyou every body